MANUAL PARA INGRESAR A CAPTURAR CALIFICACIONES VÍA INTERNET PARA LOS ACADÉMICOS DE LA UAG EN SUS RESPECTIVAS UNIDADES ACADEMICAS UTILIZANDO EL EXPLORADOR: FIREFOX DE INTERNET

◆ **PASO No.1.** Tener una conexión de 1Mega o superior de acceso a Internet

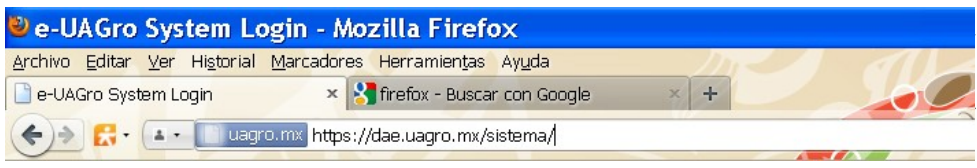

En seguida nos aparecerá: **hay un problema con el certificado de seguridad**, E**sta conexión no está verificada,** no haremos caso, simplemente daremos un clic en la opción: **Entiendo los riesgos.** Ver fig. sig.

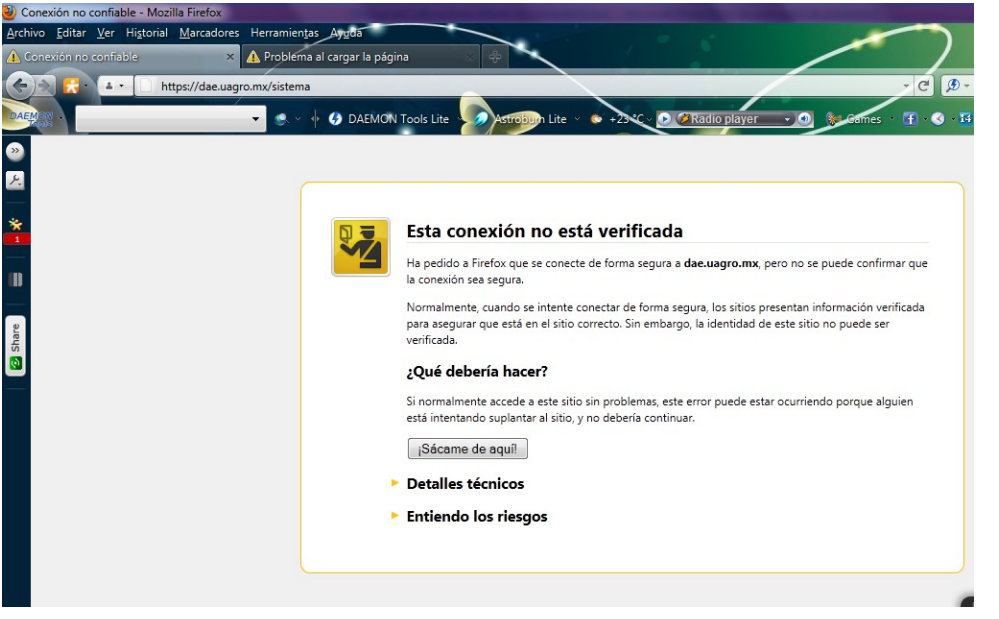

Este mensaje siempre aparecerá al iniciar por primera vez en el navegador de internet y al querer accesar al sistema, ya en las posteriores ocasiones no te mandará este mensaje.

Después de haber dado clic sobre el botón **Entiendo los riegos**, aparecerá el siguiente mensaje **"Esta conexión no está verificada"**, aquí pulsaremos nuevamente el botón **Añadir Excepción. . .**

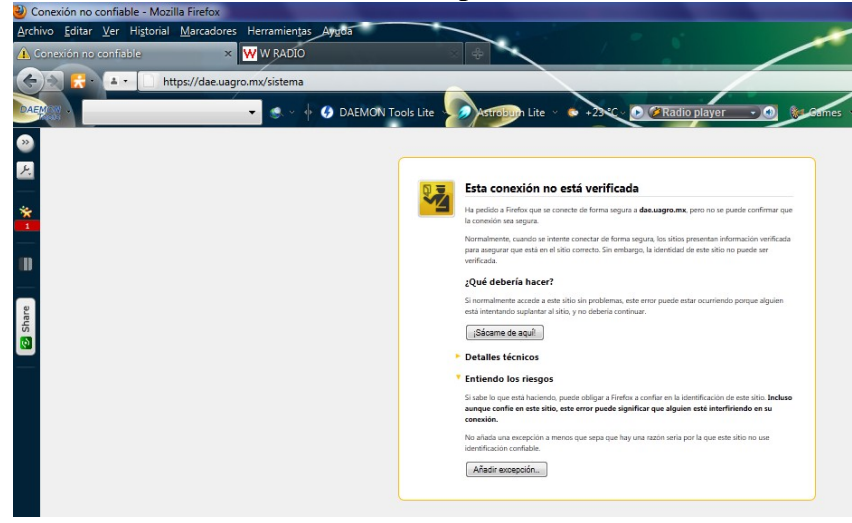

Continuando con el ingreso al sistema y una vez que se dio clic sobre el botón de **Añadir Excepción** aparecerá la siguiente ventana, en la que nuevamente pulsaremos el botón **Confirmar excepción de seguridad.** Ver

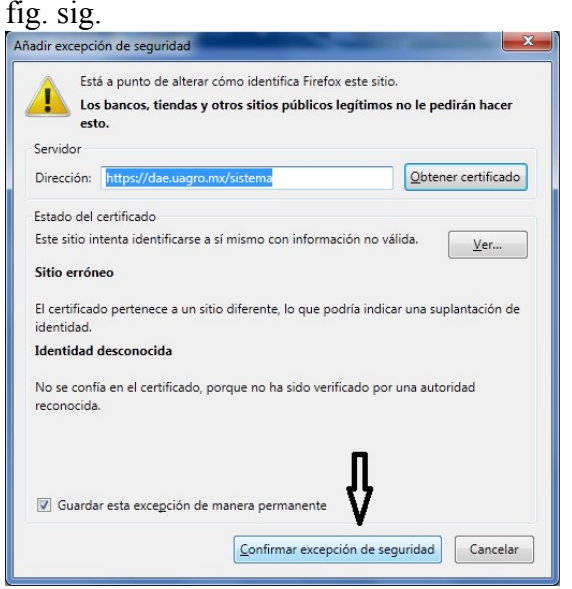

Hecho todo lo anterior y habiendo cumplido cabalmente con la explicación, el sistema nos mandará al portal principal de captura de calificaciones vía web.

Esta es la página principal de acceso del Sistema de Captura de calificaciones vía web para los académicos de la UAG.

VENTANA: **LOGIN DE USUARIOS** (O IDENTIFICACIÓN DE USUARIO). Ver fig. sig.

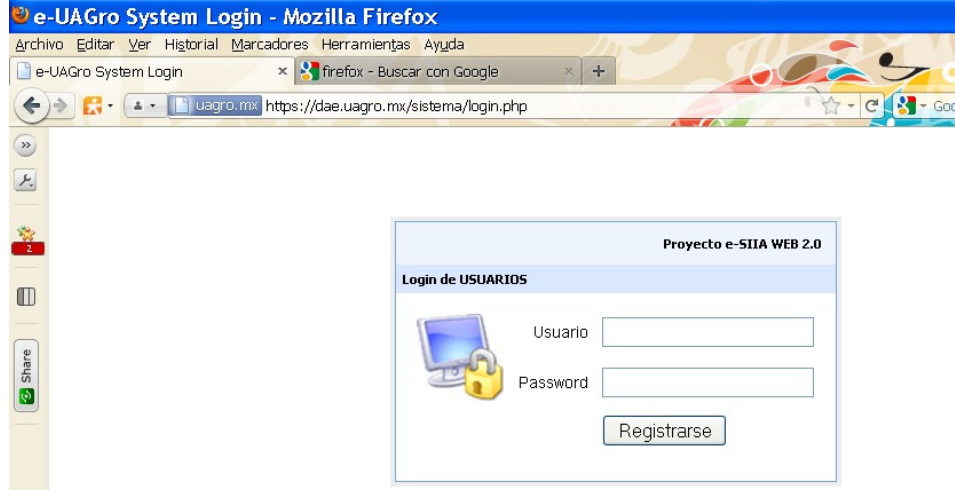

NOTA IMPORTANTE: Cuando sea por primera vez que accedas al sistema de captura de calificaciones tu **PASSWORD es igual a: uagro2010**. Esto permitirá al sistema reconocerte para poder ingresar tus calificaciones tantas veces lo quieras hacer.

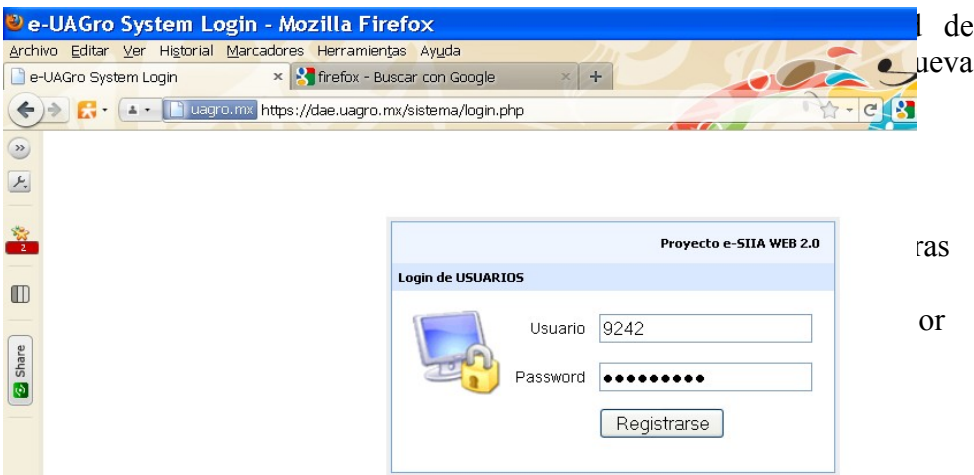

En seguida darás un clic en el botón **Registrarse** o **Enter**.

El sistema de manera automática te pedirá que cambies tu password o clave, todo esto es por motivos de seguridad para usted y para el sistema.

 **PASO No. 4. CAMBIO DE PASSWORD:** por seguridad usted tendrá que cambiar su clave o password, su máximo de caracteres será de 6 o mas dígitos alfanuméricos. Ver fig. sig.

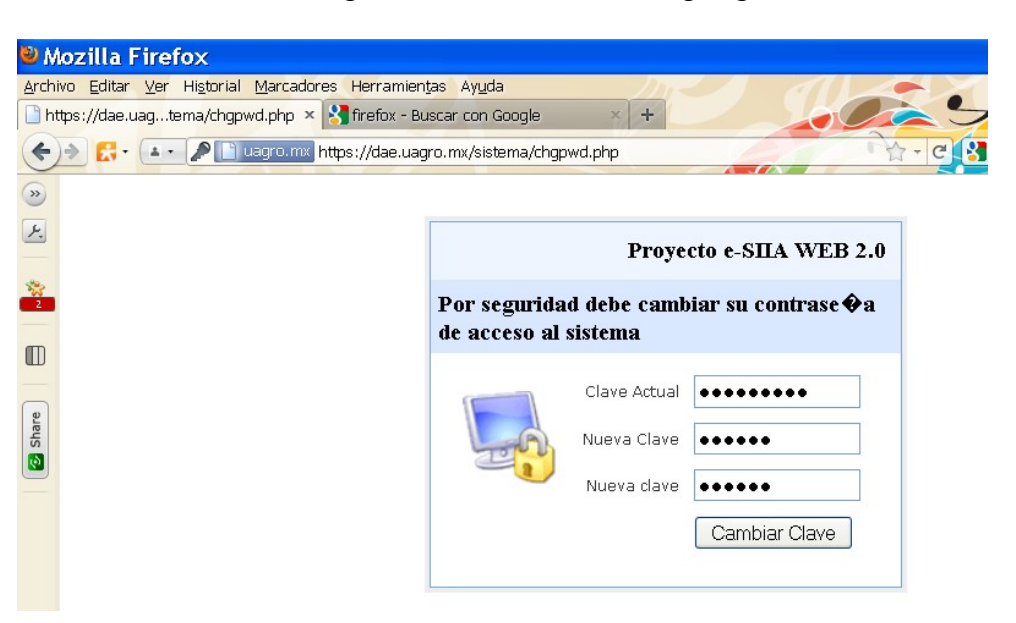

En seguida darás un clic en el botón **Cambiar Clave** o **Enter**.

En el campo clave Actual el sistema trae el password anterior (uagro2010) y en seguida en el campo **Nueva Clave** usted escribirá su clave personal dos veces (ejemplo: **my\_new\_key**)

En el contenido muestra el nombre del titular de las Unidades de aprendizaje, tipos de evaluación, fecha de cierre de captura de calificaciones, nombre de la Unidad Académica, grupo, turno y obviamente la lista de alumnos.

En el siguiente paso mostraremos la página de la lista de alumnos.

 **PASO No. 6.** Esta es la página principal de la captura de calificaciones por Internet, podemos observar que tenemos el encabezado principal y el contenido anteriormente citado.

También podemos observar que no aparece la lista de alumnos.

En la parte izquierda de la ventana y por debajo del nombre del profesor esta un menú donde nos muestra la o las tiras de Unidades o materias a Evaluar, ver fig. sig.

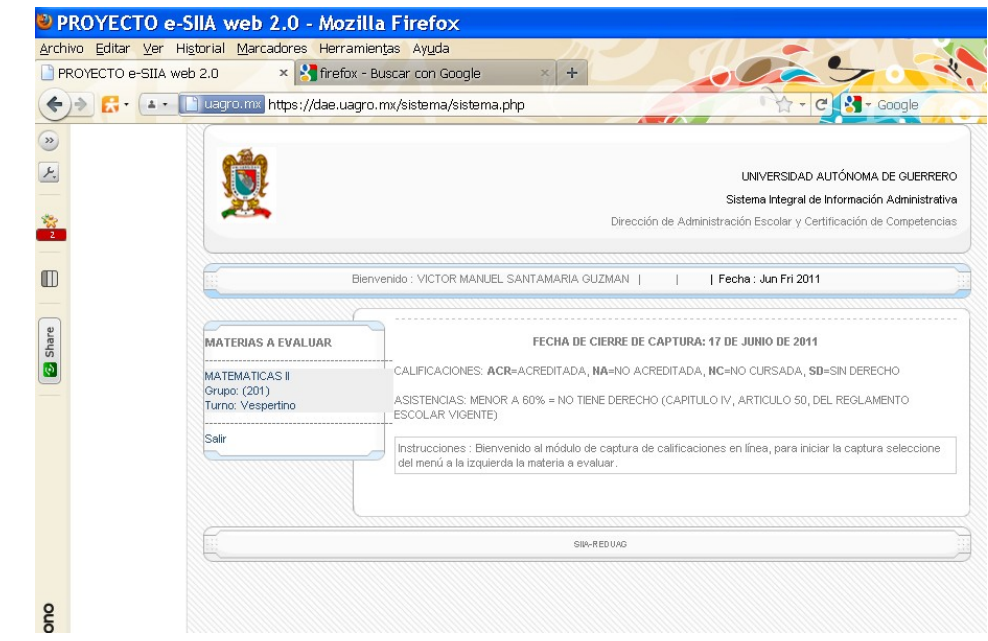

 **PASO No. 5** El sistema de manera automática le regresará a la ventana de **login de usuario**, y ahí anotará nuevamente su número de empleado, así como su **Nuevo password** (ejemplo: **my** new key). Ver fig. sig.

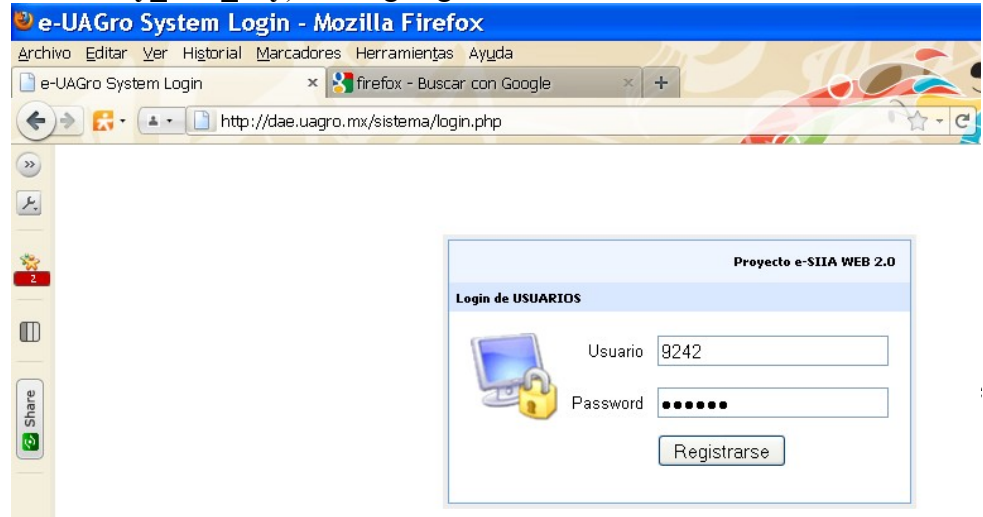

En caso de que no le aparezcan las Unidades de aprendizaje a evaluar tendrá que solicitar en Control Escolar de su Unidad Académica que se las den de alta.

**NOTAS IMPORTANTES:** DEL ENCABEZADO Y CONTENIDO DE LA PAGINA DE CAPTURA DE CALIFICACIONES. El encabezado principal de la página electrónica muestra el águila de la Universidad Autónoma de Guerrero, nombre del SIIA y nombre de la Dirección de Administración Escolar y Certificación de Competencias.

Para poder visualizar la lista de alumnos haremos lo siguiente:

Sobre la Unidad de aprendizaje vamos a dar dos clics, de manera automática el sistema nos traerá la lista de alumnos de la Materia que hayamos seleccionado, en esa lista deberán de estar todos los alumnos inscritos y reinscritos, así como los alumnos que repitan o recursen la Unidad de aprendizaje.

A continuación mostraremos la lista de alumnos. Ver fig. sig.

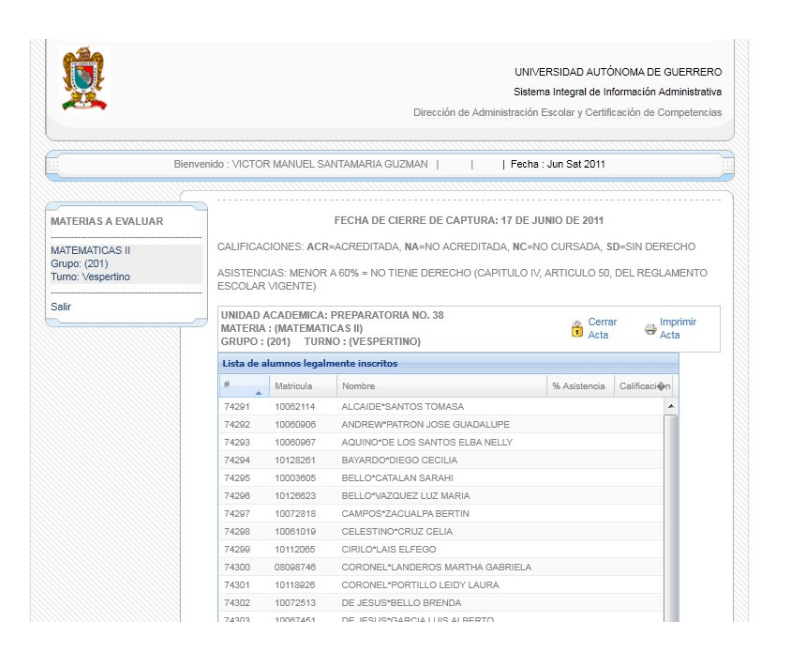

• **PASO No. 7.** CAPTURA DE CALIFICACIONES, % DE ASISTENCIAS, CIERRE DE ACTAS E IMPRESIÓN DE LA LISTA DE CALIFICACIONES.

Para esta etapa es muy importante tomar en cuenta lo siguiente.

Primero el profesor tendrá forzosamente que capturar el porcentaje de asistencia de los alumnos en el campo creado como **% Asistencia** para que en seguida pueda capturar la calificación del alumno en el campo de calificación correspondiente.

Segundo, Las asistencias: menor a 60% no tiene derecho (CAPITULO IV, artículo 50, del reglamento escolar vigente), es decir que en el sistema si le hacemos la anotación al alumno de 59% automáticamente el sistema pondrá un SD.

Por otro lado la **escala de calificación en sistema vía web es de 050 a 100, acreditable, no acreditable, no cursada y sin derecho.** Es importante dejar en claro que el guardado de calificaciones se hace de manera automática, simplemente cuando se cambia de alumno a otro alumno. En la siguiente figura ilustraremos mejor lo dicho anteriormente.

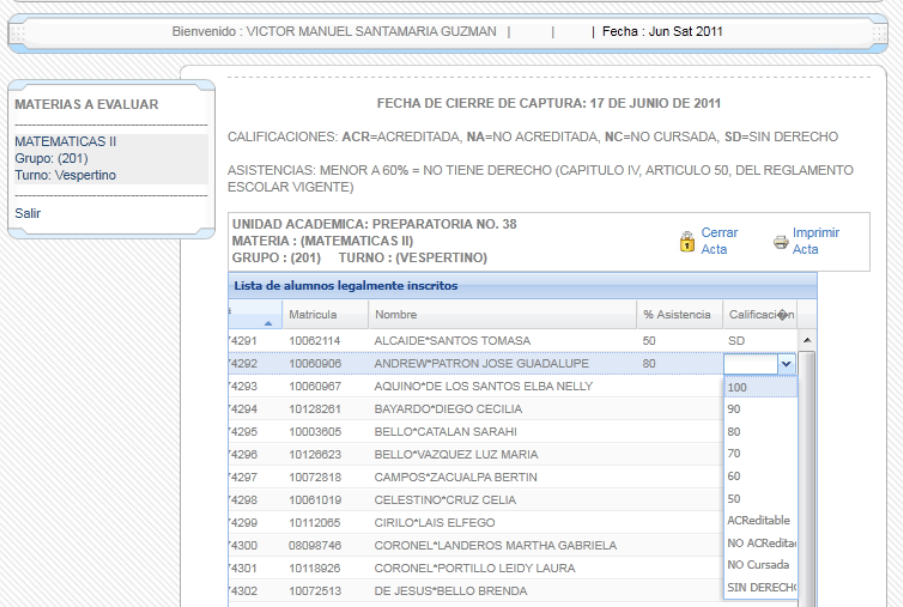

Por último, concluida la captura de porcentajes de asistencias y calificaciones el profesor o catedrático podrá cerrar e imprimir su (sus) lista (s).

Para imprimir su (sus) lista (s) es muy sencillo basta con dar un clic en el icono con la imagen de una impresora que se encuentra ubicado a lado derecho de donde empieza la lista, justo arriba de donde está el campo de **% de asistencia y Calificación.**

Para cerrar su (s) lista (s) también es muy sencillo basta con dar un clic en el icono con la imagen de un candadito que se encuentra ubicado a lado derecho de donde empieza la lista, justo arriba de donde está el campo de **% de asistencia y Calificación.**

Precisamos que una vez cerrada (s) la(s) lista(s) el profesor no tendrá oportunidad de hacer modificación alguna sobre las calificaciones capturadas.

Mostraremos la imagen de una lista de calificaciones impresa, capturadas por un maestro para este sencillo manual. (Calificaciones ficticias)

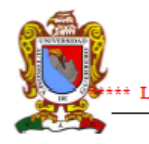

UNIVERSIDAD AUTONOMA DE GUERRERO<br>UNIDAD ACADEMICA: PREPARATORIA NO. 38 LISTA DE CALIFICACIONES TEMPORAL (EL ACTA NO HA SIDO CERRADA) \*\*\*\*\*

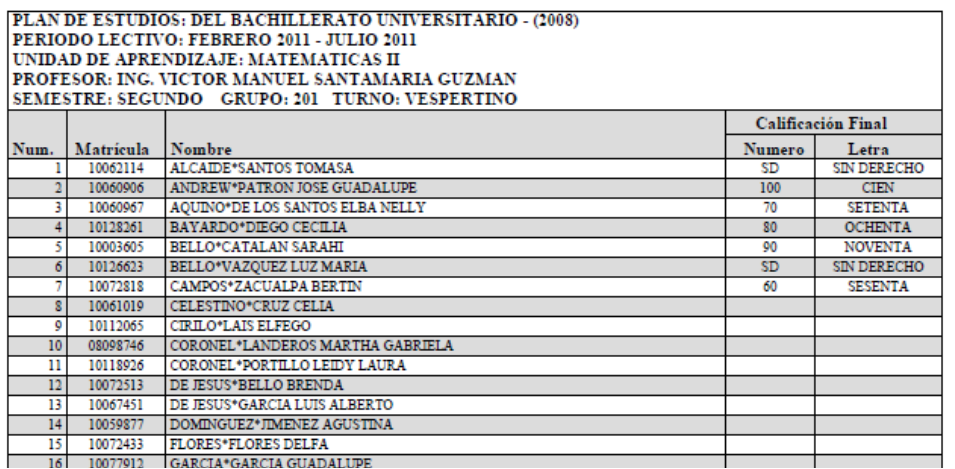

Para este ejemplo se puede observar que la lista de calificaciones es temporal y que además no ha sido cerrada.

También podemos distinguir:

Nombre del plan de estudios, periodo lectivo, nombre de la Unidad de Aprendizaje y del profesor, así como semestre, grupo y turno.